# "小艺帮"及"小艺帮助手"APP 考生操作手册

# 本操作说明中所用图片均为小艺帮操作示意图,其所示考试科目及内容、考试时间 等均与本次正式考试无关。

#### 特别提醒

1.考前准备注意事项

(1)本次考试采用双机位考试模式,考试终端为两部智能手机,不支持平板和电脑。手机须使用 Android7.0 及 以上、鸿蒙系统 2.0 及以上或 IOS 系统 10.0 以上的近两年上市的主流品牌机(例如华为、小米、oppo、vivo、苹 果等千元以上机型),因考生手机系统版本不符导致无法正常考试、上传视频失败等问题,责任自负。注意:不建 议使用红米 note9、红米 9 这两款手机。

手机 A(安装"小艺帮"APP)作为主机, 面向考生, 考生根据要求进行考试: 手机 B(安装"小艺帮助手"APP) 作为辅机,横屏摆放,置于考生侧后方 45 度,要求能监控到考试环境和考试流程。主、辅机可以使用不同操作系 统,两个软件不能在一台手机上同时使用。相关操作说明详见《"小艺帮"及"小艺帮助手"APP 考生操作手册》。

考试前请确保"小艺帮"APP 及"小艺帮助手"APP 为最新版本,在【我的】→【设置】→【版本更新】,确 认当前已使用最新版本,或到小艺帮官网重新下载。

(2)考试环境背景务必单一,场所务必安静,不得出现除考生以外的人或者声音。

(3)为保证拍摄画面稳定,考生必须选用手机固定器(建议手机支架)。注意辅助设备不要遮挡手机话筒,避 免影响音频录制效果。

(4)考试时务必保持手机电量充足,可提前准备好电源和移动电源,以备突发情况。

(5)务必确保手机存储空间充足,至少有 20G 的剩余存储空间。

(6)务必确保考试全程网络环境正常,连接稳定的 Wi-Fi 或者 4G/5G 网络,避免出现断网情况导致视频提交失 败。

(7)务必退出、关闭除"小艺帮"APP 及"小艺帮助手"APP 之外的其他应用程序,例如微信、QQ、钉钉、录屏、 音乐、视频、在线课堂、手机智能助手等可能会用到麦克风、扬声器和摄像头的程序,并关闭上述应用程序的通知 功能,以确保在录制过程中不会被其他应用程序干扰。因考生手机被应用程序干扰导致无法正常考试、退出考试系 统等问题,责任自负。

(8)在正式考试前请务必进行模拟考试及考前练习,熟悉"小艺帮"APP、"小艺帮助手"APP 的考试操作流程, 以免影响正式考试。模拟考试时,按照机位摆放图例要求,多次调整双机位摆设位置,确定最佳拍摄角度,以便高 效利用考试时间。因模拟考试数据占用手机内存空间,注意在正式考试开始之前清理手机内存数据。

(9)请务必使用手机系统自带的中文标准字体,字体大小选择为标准模式。

2.考试过程中注意事项

(1)进入模拟考试/正式考试时,须用辅机扫描主机考试页面下方的二维码(该二维码仅限考生本人使用),开 启辅机位录制后再开启主机位录制。

(2)主机、辅机均全程录像,考生不得遮挡摄像头。视频录制要求聚焦清楚、画面清晰、声音真实无杂音。考 生因未按要求操作或拍摄不清晰、不完整等导致考试失败,后果自负。

(3)考试视频录制过程中仅允许出现考生本人,不得随意切换拍摄角度。考生考试全程不得离开考试空间,不 得离开双机位拍摄范围,不得让他人进入考试空间,一经发现,即刻取消考试资格。

(4)一旦进入正式考试,考生必须在规定考试时间内完成考试视频录制提交。

(5)考试时考生全程不得做任何与考试无关的动作和行为,不得出现任何可能影响评判公正的信息或标识;考 试过程中不得透露考生个人信息;不得采取任何视频编辑手段处理画面,必须保持作品完整真实。若有违反,视同

违规。

(6)考生不得截屏、录屏、投屏、锁屏、缩屏,否则将导致考试自动终止;退出考试系统、接通来电、进入其 他应用程序等中断考试系统运行的操作,均会导致考试自动终止。

(7)考试中不得携带与考试内容相关的资料,不得自备草稿纸和签字笔等考试用具;不得使用手表、手环等显 示时间的设备;不得使用外接话筒、耳机等设备;除考试使用的主机、辅机外,不得使用其他具有发送或接收信息 功能的设备。

(8)考试时不要使用其他手机登录正在考试的"小艺帮"APP 账号,否则会导致考试失败。

(9)进入考试页面,如遇到屏幕监控点击无反应此类情况,请重启手机,重启后若还无法点击,请更换手机录 制。

3.考试结束后注意事项

(1)考生须持续关注主机、辅机考试系统视频上传进度。先提交主机视频,再提交辅机视频,主、辅机位显示 提交成功前不得关闭程序,不得清理手机内存、垃圾数据等。

(2)如遇网络不稳定等导致上传中断,建议切换网络并根据提示继续上传,确保考试结束后 24 小时内成功上传 视频。

(3)考试时间结束后 48 小时内不得卸载"小艺帮"APP 及"小艺帮助手"APP;切勿更换手机。

#### 一、下载注册和登录

#### 1.1 下载安装

扫描下方二维码即可下载安装,或到小艺帮官方网站扫描二维码下载,考生不要通过其他渠道下载。网址: <https://www.xiaoyibang.com/>

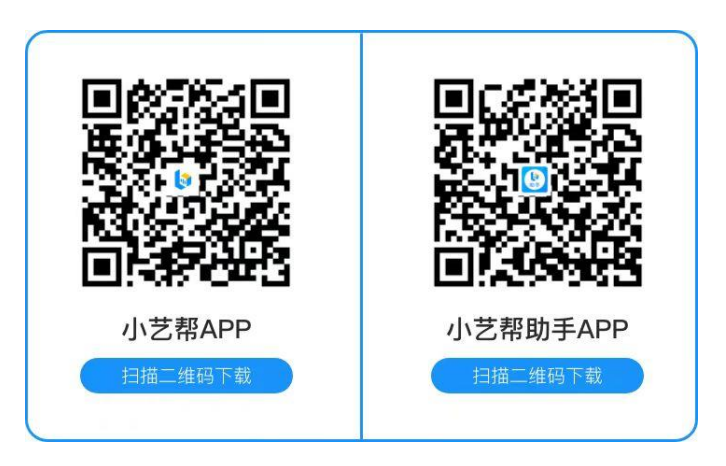

本次考试采用双机位考试模式,请考生准备两台手机,主机位手机安装"小艺帮 "APP,辅机位安装"小艺帮 助手" APP。【"小艺帮助手"相关操作说明详见下文六、双机位考试("小艺帮助手"APP 为辅机位")介绍。】 安装时,请授权允许小艺帮使用您的摄像头、麦克风、扬声器、存储空间、网络等权限,以保证可以正常考试。

#### 小艺帮仅提供手机安卓、鸿蒙和 IOS 版本,不支持各种安卓、鸿蒙平板和 iPad, 敬请谅解!

#### 1.2 注册及登录

打开"小艺帮"APP 点击【注册】,输入手机号,点击发送验证码后填写,设置密码并牢记,完成注册。 港澳台侨及国际用户请点击注册页下方【港澳台侨及国际用户入口】进行注册。

进入登录页,使用手机号/身份证号/邮箱和密码即可登录,身份证号登录必须是后续完成考生身份认证方可使 用,身份证号必须为考生本人身份证号。

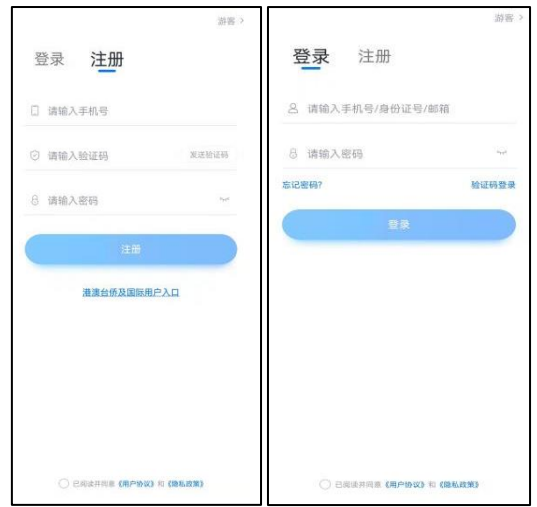

### 二、身份认证

首次登录,考生需要认证报考信息,才可以确认考试。注意屏幕下方的蓝色提示框,点击【认证报考信息】。

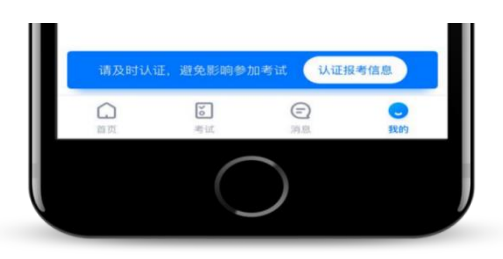

根据提示上传身份证正反面或选择手动输入。如遇到身份证已被验证,可点击"去申诉",请耐心等待人工审 核结果。

### 提前准备一张电子版一寸免冠证件照(无底色要求),考生身份统一选择【其他】。

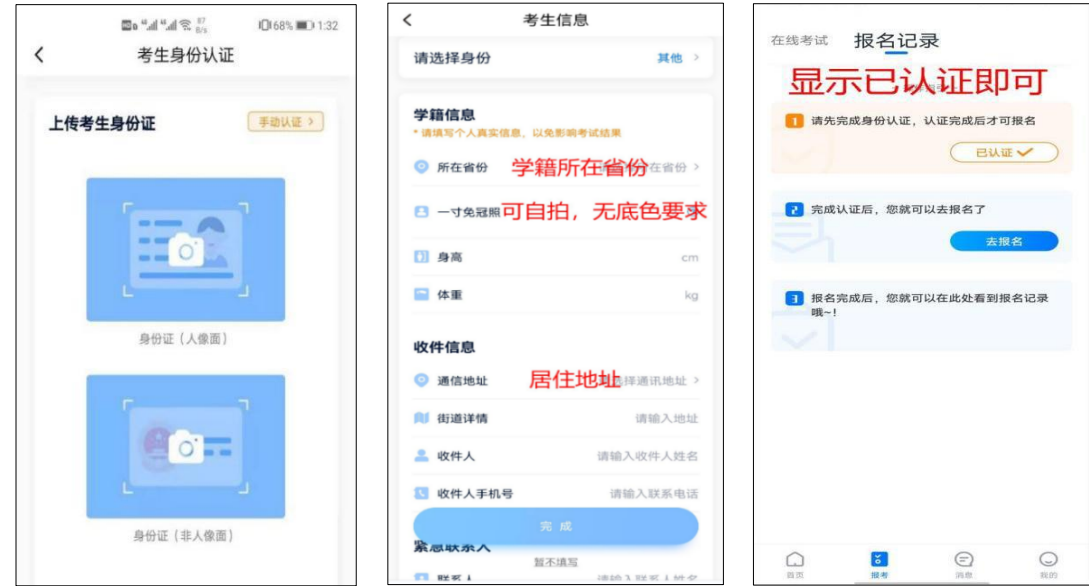

#### 三、考试确认

在"小艺帮"APP 点击屏幕下方【报考-确认报考】或【我的-确认报考】,页面会显示待确认的考试,核对学 校考试信息完成确认。确认考试后方可参加模拟考试和正式考试。

确认成功后,在【报考-在线考试】列表页会自动生成一条考试记录,同时会清除确认报考页面的该条数据。

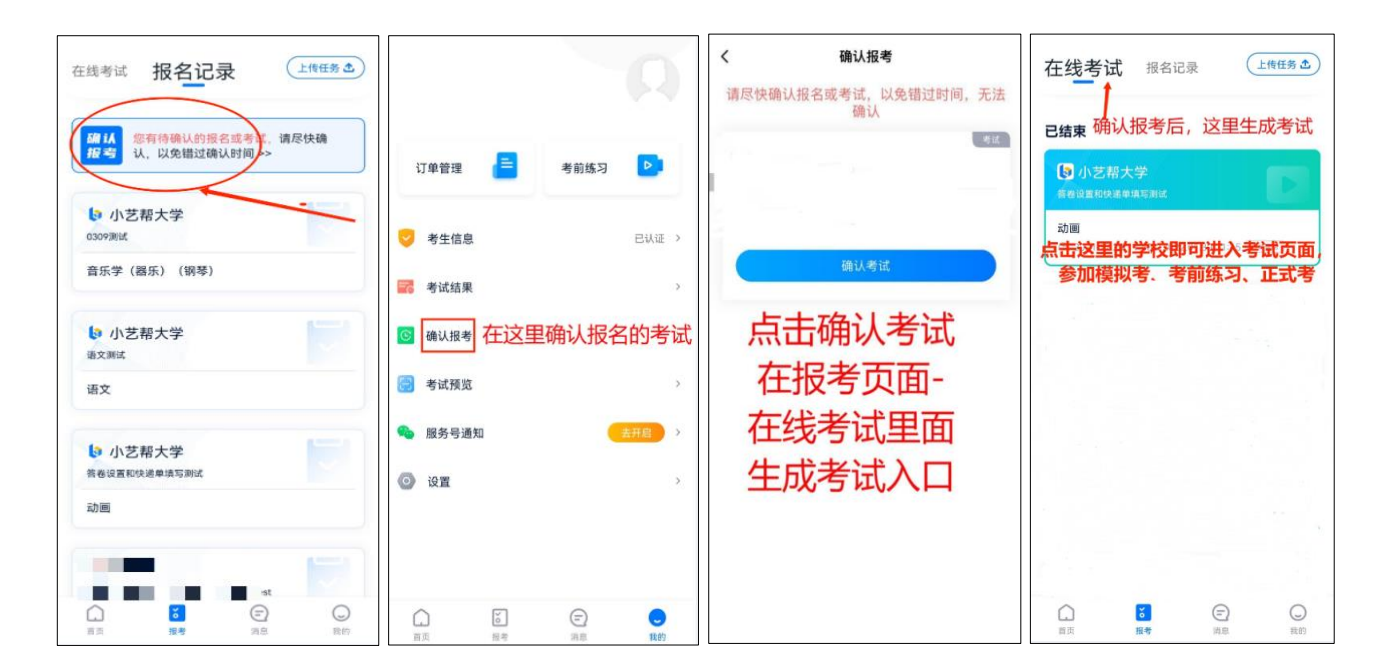

#### 四、考前准备

#### 4.1 人脸验证

首次视频考试前需要进行人脸验证,注意【报考】页面屏幕上方红色条,点击开始验证,按提示进行人脸验证, 验证完成后方可参加考试;根据语音提示进行人脸识别,不要化浓妆、戴美瞳等,验证时调整好光线,不要出现高 曝光的情况,保证人脸清晰,避免人脸识别失败。

若多次人脸验证失败可以申请"人工审核",请耐心等待人工审核结果。

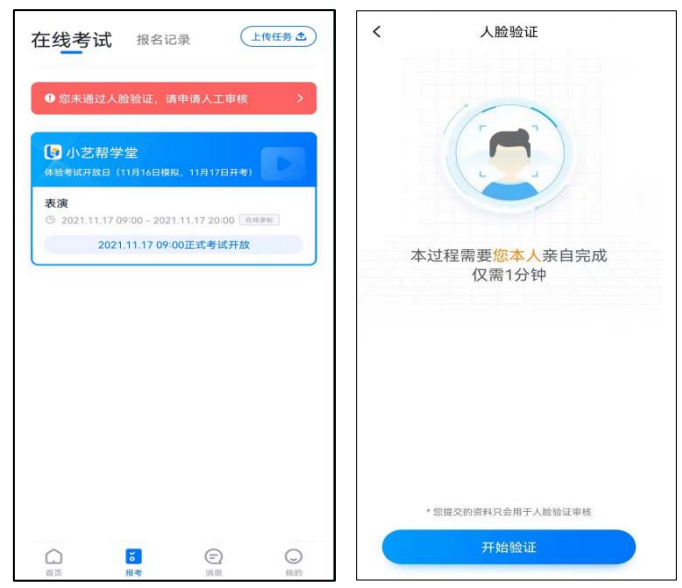

#### 4.2 考前任务

在【报考】页面【在线考试】列表中点击对应考试进入,考前需完成屏幕上方考前任务,部分考前任务有时间 限制,请在规定时间内完成,以免影响正式考试。

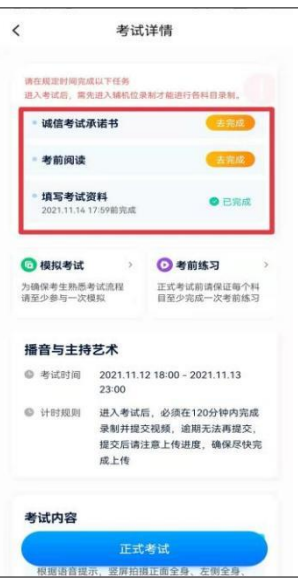

#### 4.3 考前练习

参加正式考试前务必要充分参加考前练习,以提前熟悉操作流程和考试流程。在考试详情页点击考前练习,允 许访问麦克风及摄像头,请仔细阅读考试相关要求,根据要求进行练习录制,考前练习不限时间不限次数,也不需 要提交录制视频。

#### 4.4 模拟考试

参加正式考试前务必要参加模拟考试,模拟考试时也需要进行人脸验证。

模拟考试除题目外,其他与正式考试流程一致,有严格的考试时间限制,请在规定的时间内完成模拟考试,模 拟考试视频也可提交,但是模拟考试视频不作为评分依据,建议考生至少参加一场模拟考试,以熟悉考试流程。

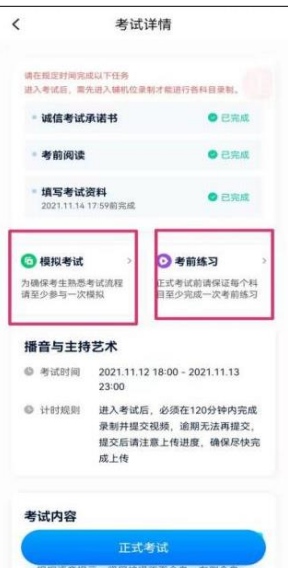

# 五、正式考试及视频提交

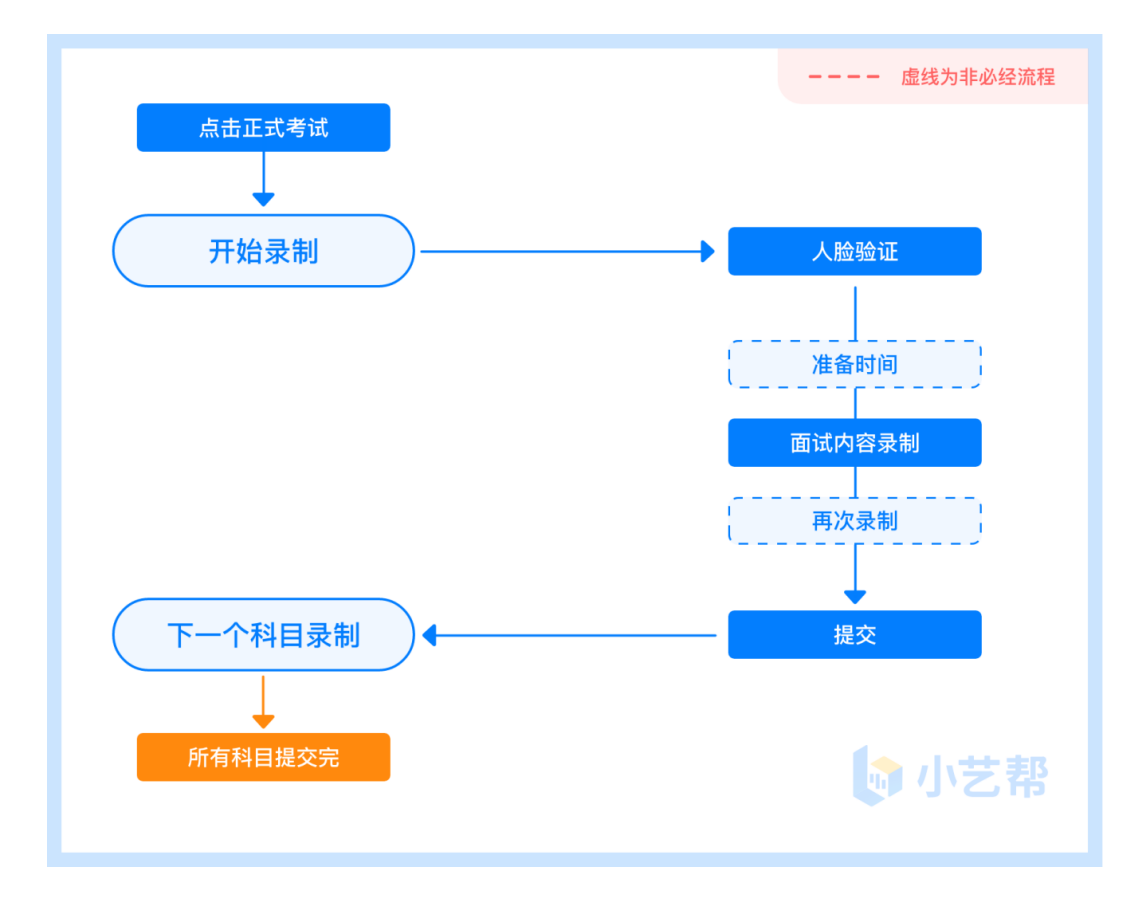

# 5.1 科目介绍

请按考试要求,提前架设好主机("小艺帮"APP)和辅机("小艺帮助手"APP)(摆放方法参照下方双机位 摆放示意图),进入正式考试后,辅机先扫描主机位二维码,开启辅机位录制,详见六、双机位考试("小艺帮助 手"APP 为辅机位")。技能测试有 2 次录制机会, 录制按钮上会显示录制次数。每个科目只能提交 1 个视频, 无 须使用全部的录制机会。科目录制完毕后,可查看视频,并选择最合适的 1 个视频在考试时间截止前提交上传,作 为考试视频。

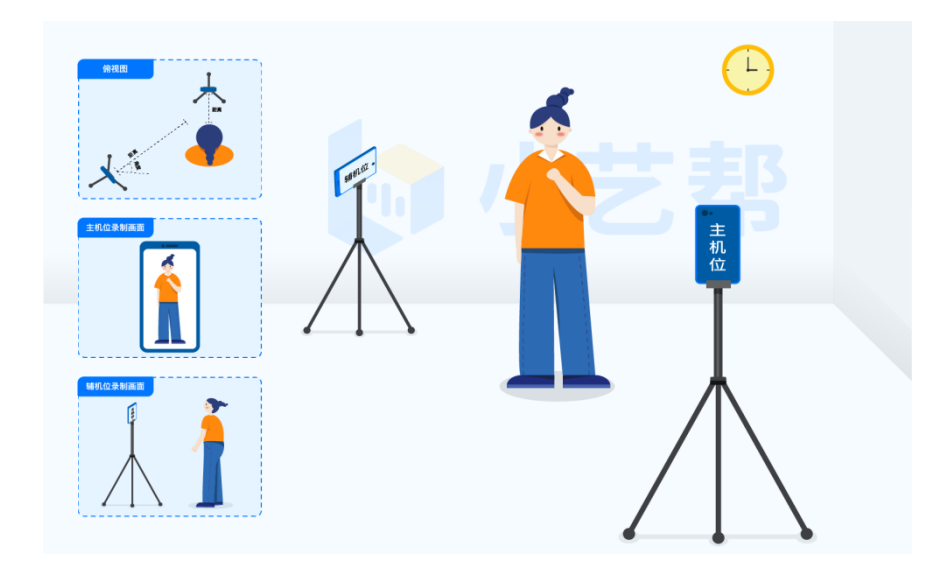

无需考生移动类专业/科目考试双机位摆放示意图

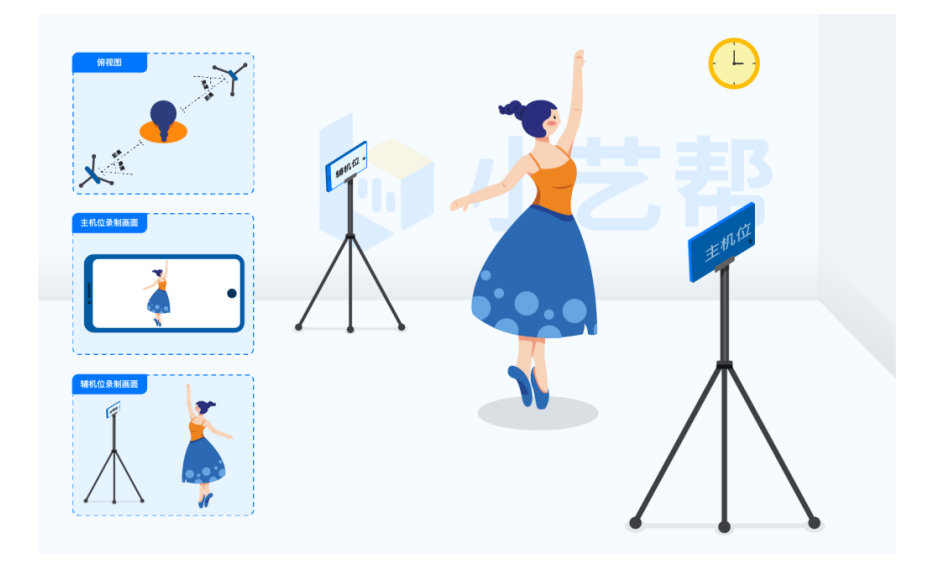

需要考生移动类专业/科目考试双机位摆放示意图

#### 5.2 视频录制及注意事项

考生须在规定考试时间内参加正式考试并完成考试视频提交,点击【正式考试】,请仔细阅读"考试内容""拍 摄要求" "拍摄时间" "注意事项"等内容, 然后进行以下操作。

每个专业正式考试视频录制并提交完成时间为 2 小时,无论中途是否退出, 计时不会停止, 页面上将会出现倒 计时,倒计时为"0"时还未提交考试视频则视为自动放弃考试资格。

(1)开启辅机位

进入正式考试后打开主机位("小艺帮"APP)屏幕下方小艺帮助手二维码,使用辅机位("小艺帮助手"APP) 扫描主机位上的二维码,开启辅机位录制,辅机位科目开启录制后,主机位对应科目方可开始录制。 辅机位("小艺帮助手"APP)具体操作见六、双机位考试("小艺帮助手"APP 为辅机位)。

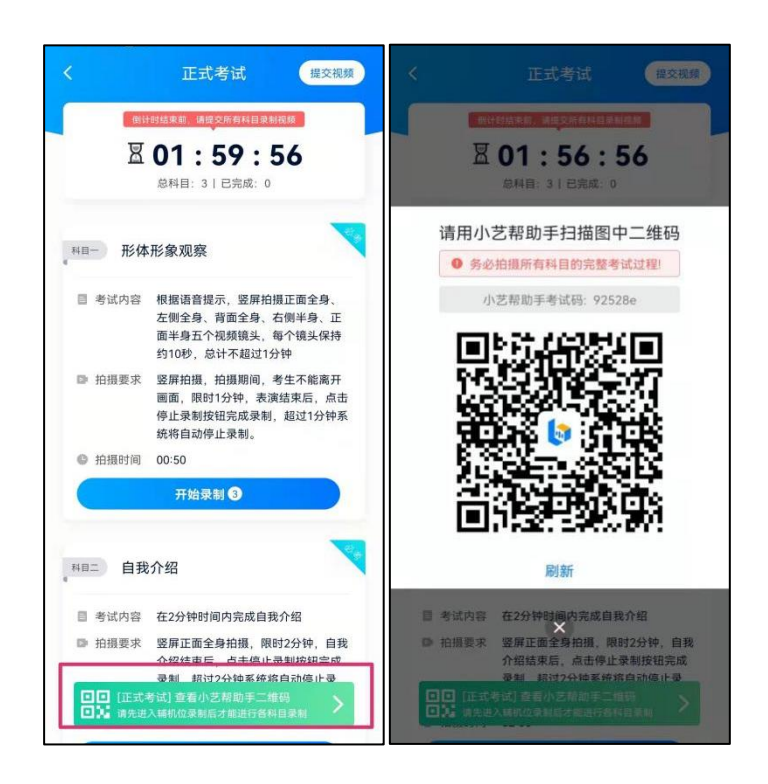

(2)人脸认证

开始具体科目考试,首先按科目要求或表演需要,根据系统引导,选择横屏或者竖屏拍摄,选择前置或者后置 摄像头。

点击"开始录制"后,根据语音提示进行人脸识别,注意不要化浓妆、戴美瞳等,验证时调整好光线,不要出 现高曝光的情况,保证人脸清晰,避免人脸识别失败,连续 3 次人脸验证失败,会跳转到考试页面,需重走人脸验 证流程,点击屏幕上方的红条"您未通过人脸验证,请申请人工审核"操作。

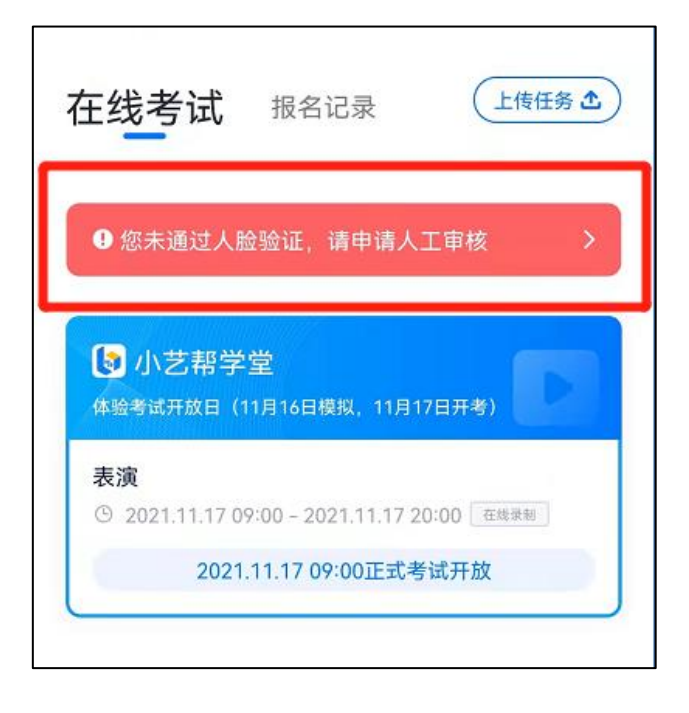

(3)视频录制

人脸识别通过后,请站到合适位置,请注意:考生不能离开拍摄范围。待提示音结束后,进行该科目的考试。 每个专业的考试科目有 2 次录制机会(开始录制按钮上有剩余次数显示,如下图所示),考生只要有合适的视 频即可提交,无须使用全部的录制机会。

每个科目,根据考试内容的不同,考试形式会有差别,考生请务必多参加考前练习以及模拟考以熟悉具体流程。 部分考试的页面上方为计时考试,部分为提交截止时间,如下图所示,请根据系统提示完成录制并提交视频。

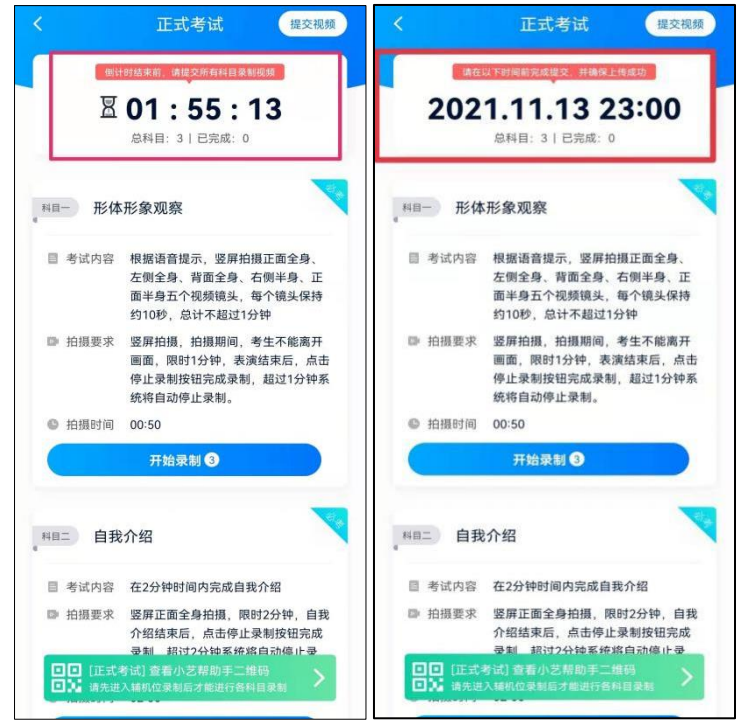

(4)提交视频

#### 须在考试时间内提交全部视频,否则将无法上传。

考试科目录制完毕后,可查看视频,选择 1 个视频,提交上传。

视频上传时可同时进行其他科目考试,不用停留在上传页面,后台会自动上传视频。请关注视频上传进度,确 保所有视频都上传完成。

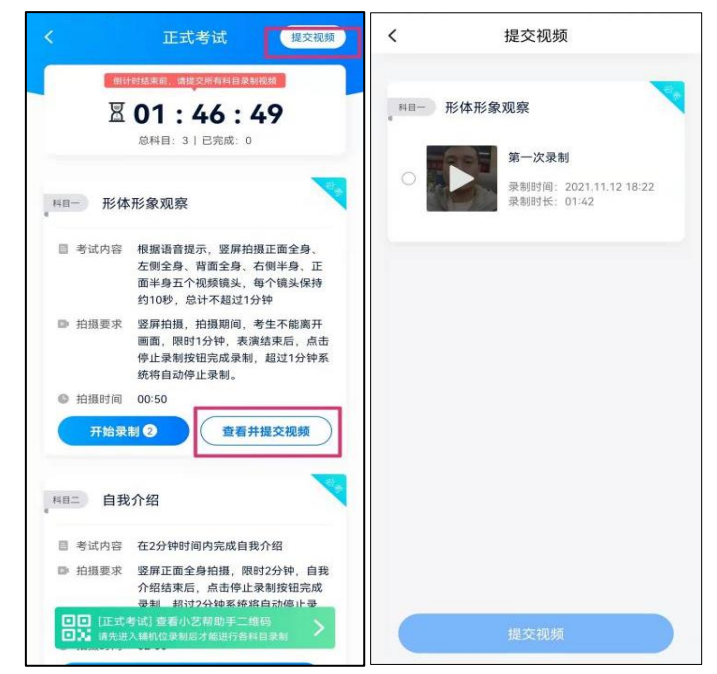

提交后,可以在"查看提交状态"里看到视频上传进度。提交成功或考试时间结束后,考试状态显示已结束。

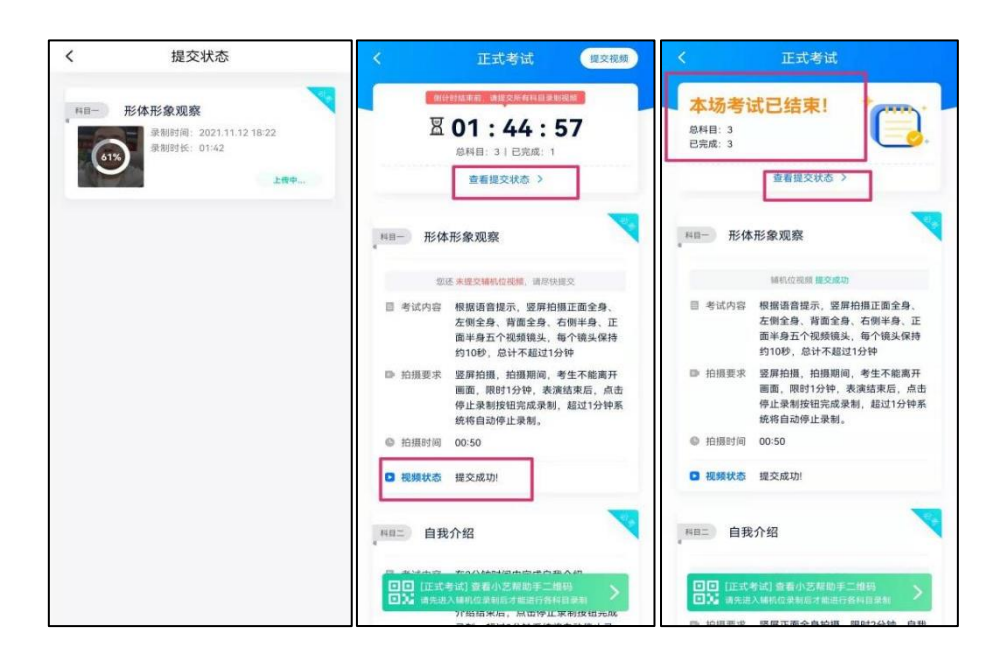

#### 特别注意:

(1)考试结束 24 小时内,不要清理手机内存、垃圾数据, 48 小时内不要卸载 APP。

(2)考试视频全部提交后,请考生务必确认上传状态,不要退出"小艺帮" APP。如果视频上传失败,系统会 提醒您【重新上传】,请留意视频上传页或【报考】列表页底部,点击【重新上传】即可。您可以切换 Wi-Fi 和 4G 网络进行尝试。

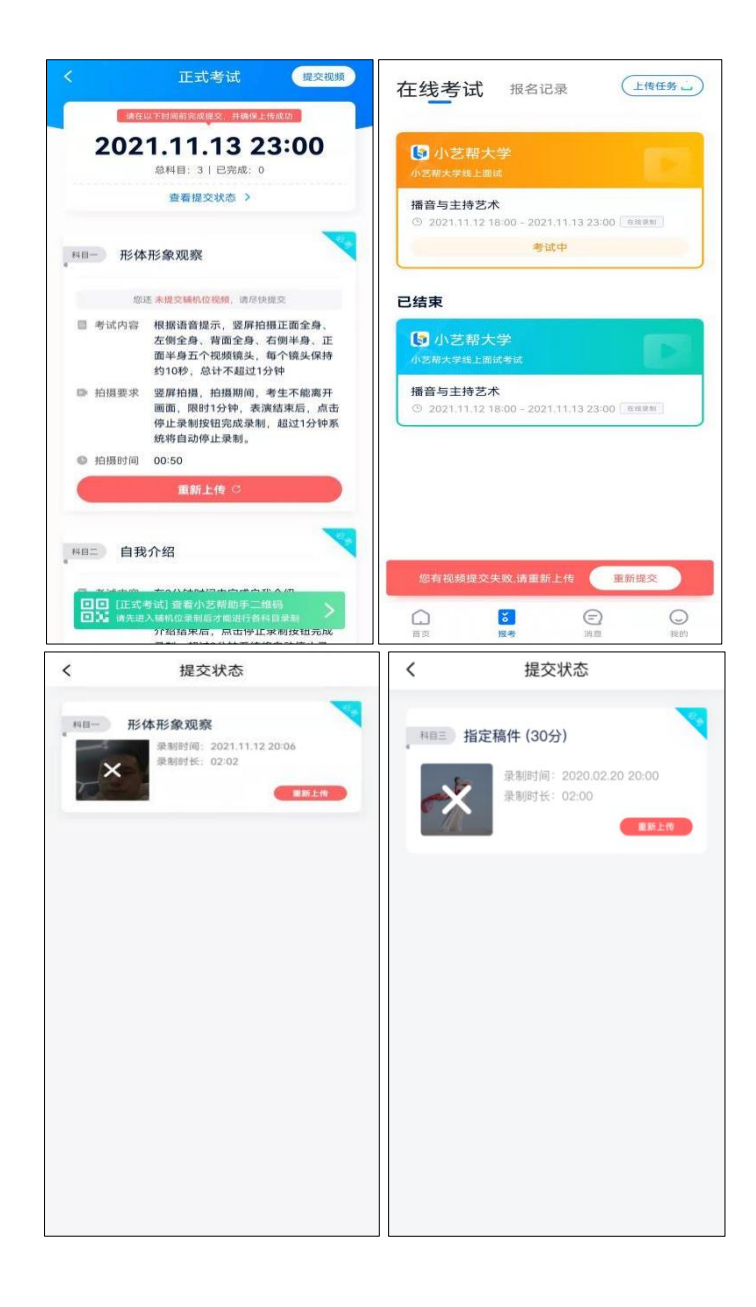

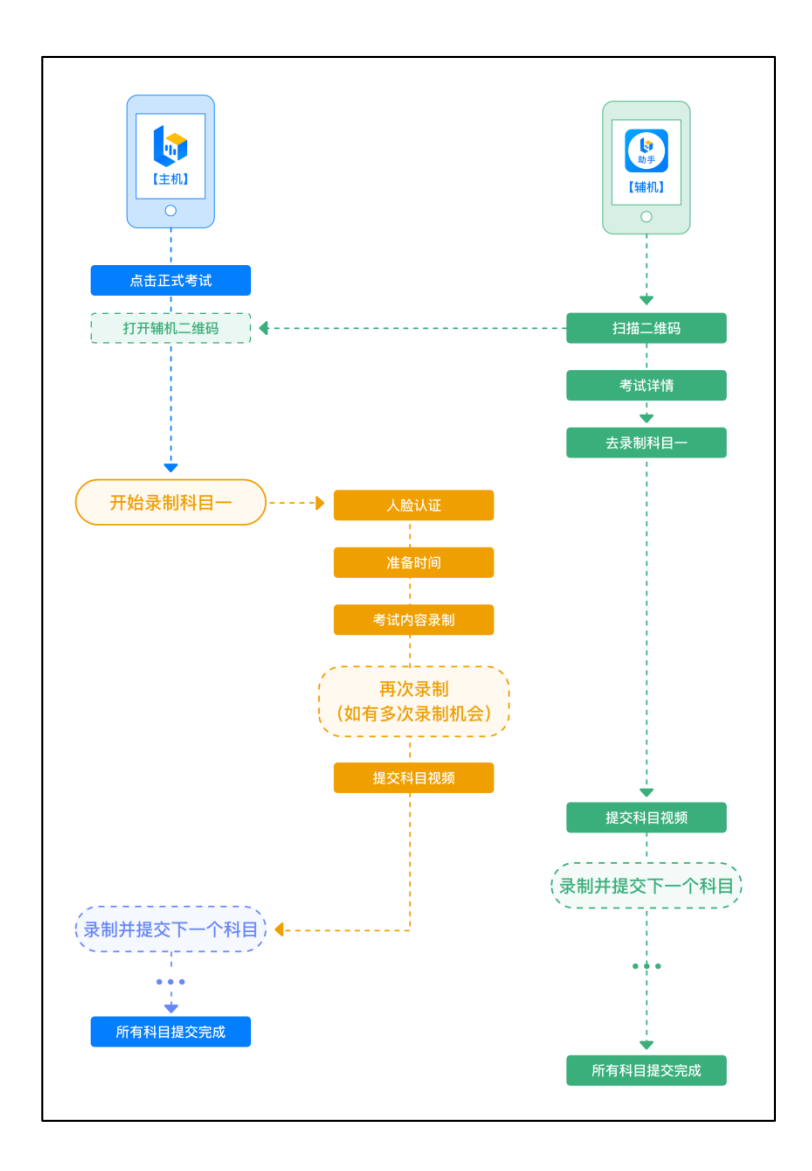

本考试须使用双机位考试。

以下为考前练习、模拟考试和正式考试双机位考试界面示意图。

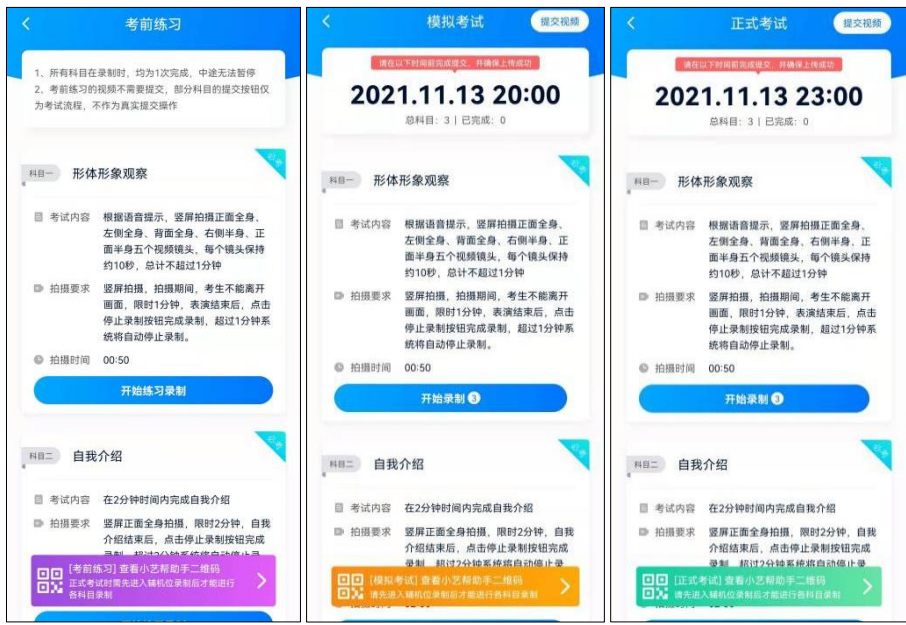

#### 6.1 下载安装

扫描下方二维码即可下载安装,或到小艺帮官方网站扫描二维码下载,考生不要通过其他渠道下载。网址: <https://www.xiaoyibang.com/>

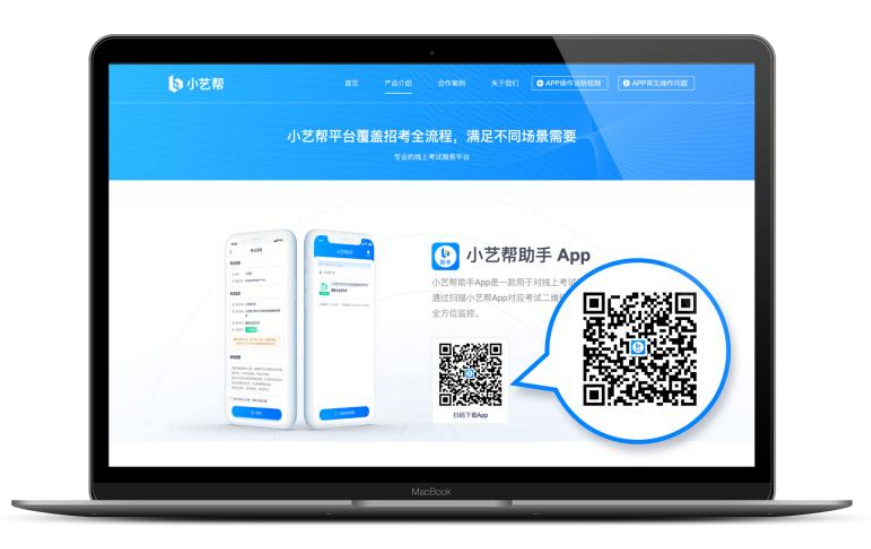

安装时,请授权允许使用您的摄像头、麦克风、扬声器、存储空间、网络等权限,以保证可以正常考试。 小艺帮助手仅提供手机安卓、鸿蒙和 IOS 版本,不支持各种安卓、鸿蒙平板和 iPad, 敬请谅解!

#### 6.2 扫码

无论是正式考试还是模拟考试,在主机("小艺帮"APP)上点击"模拟考试"或"正式考试",进入考试页 面,页面下方会出现小艺帮助手二维码查看入口,点击打开二维码,使用辅机("小艺帮助手"APP)扫描二维码 进入。

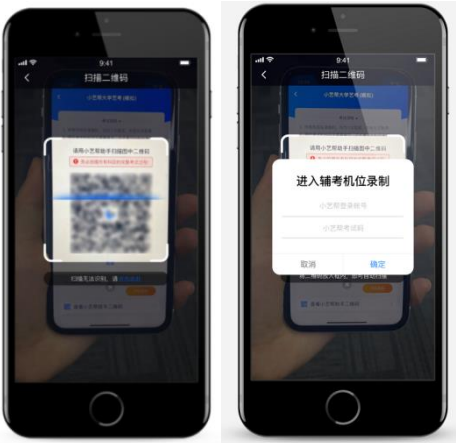

如果扫码失败,请根据提示调整后再扫码尝试,或者根据屏幕提示点击"点击此处",填写考试码和主机位考 试账号。小艺帮助手考试码查找位置见下图红框处所示。

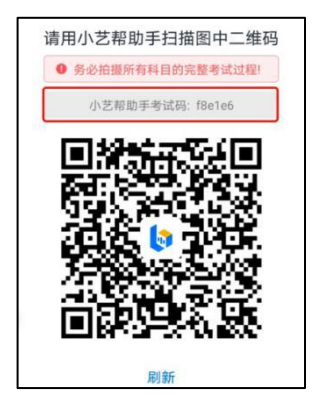

#### 6.3 确认考试信息

识别二维码后进入确认考试页面,请仔细确认"考生信息""考试信息""录制提醒"等内容,确认完成后点 击与主机对应的考试科目"去录制"。

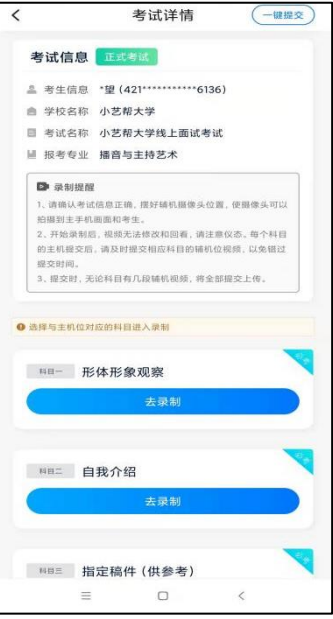

#### 6.4 考前录像及调整

进入录制界面后,根据自己的需要切换前后置摄像头,按照考试要求摆放主辅机位,随后点击"开始录制"按 钮进行录制,请务必在主机开始录制考试视频前开启辅机录制,以免影响考试。

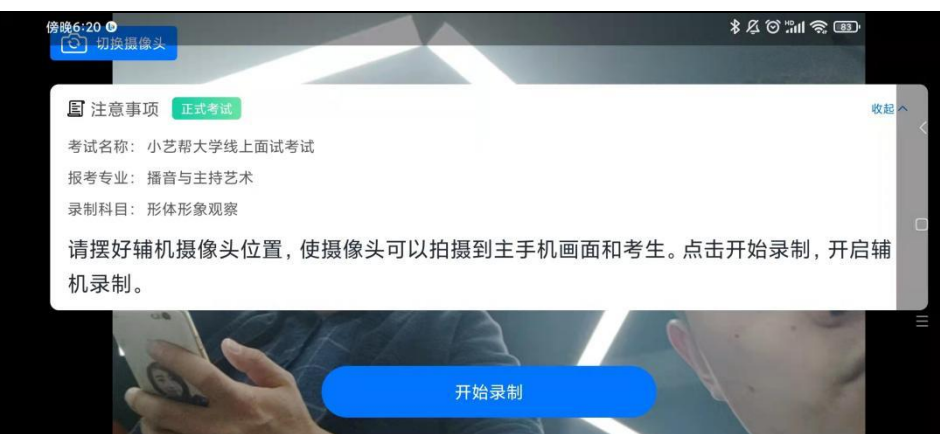

#### 6.5 正式录制

正式考试时的辅机位录制过程中,会实时显示已录制时长和录制结束时间。完成主机的当前科目考试后,辅机 即可点击"完成录制"按钮,进入提交页面,或继续进行其他科目的录制,最后一键提交所有辅机录制视频。

每个科目有对应的辅机位录制入口,开启辅机位科目录制后,再开启对应科目的主机位录制。

一个科目有 2 次录制机会,进行完一次录制后,可暂停辅机位录制,回到首页。等进行下一次录制前再进入录 制。辅机位会记录每次拍摄的中断次数录制时间。

如在录制过程中不小心触碰完成录制按钮或中断了录制,请尽快回到录制页面,点击考试记录上"继续录制" 按钮,即可重新回到录制页面,请确保辅机位扫描的是当前主机位正在录制科目的考试二维码。也可以重新扫描此 考试专业的二维码,回到录制页面。

请务必确保主、辅机位录制的是同一场考试,否则后果自负。

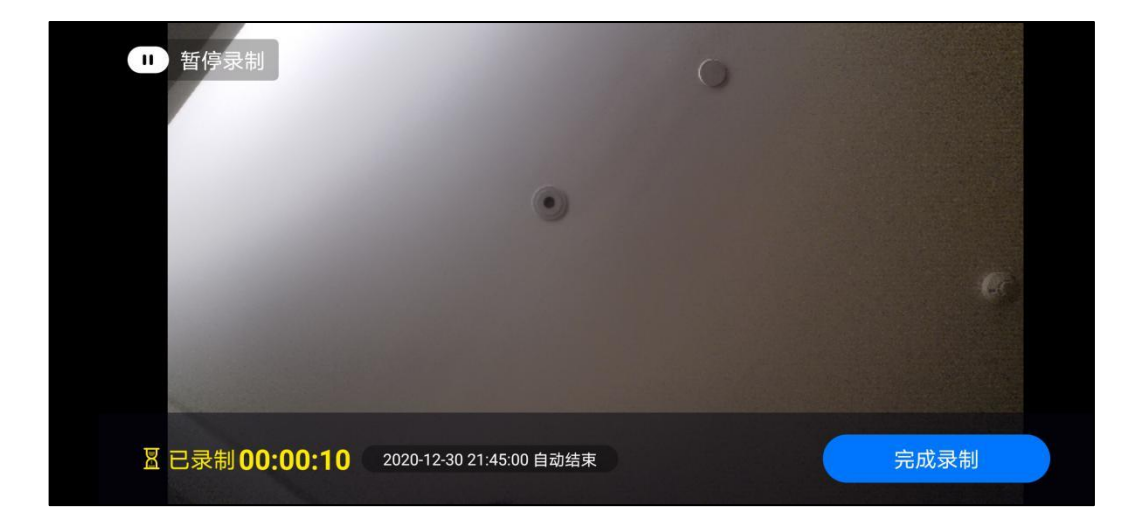

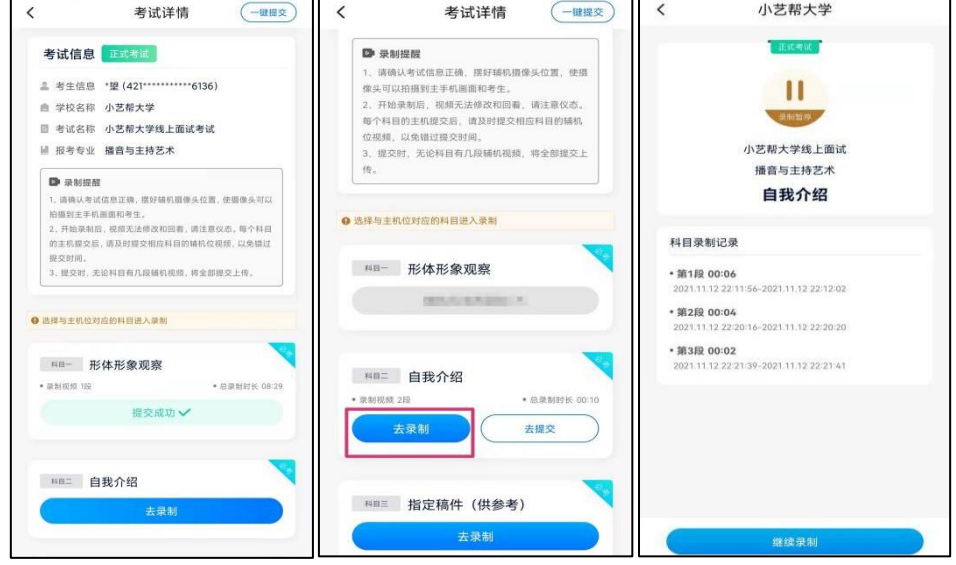

# 6.6 提交视频

主机的正式考试视频提交后,请及时提交辅机对应录制科目视频。提交后即可看到上传进度,请务必关注视频 上传进度,确保上传成功。

正式考试时,主机科目录制完成并提交完毕后,辅机才可提交对应科目的视频或者最后一键全部提交。录制完 的视频无法查看,也不可更改。

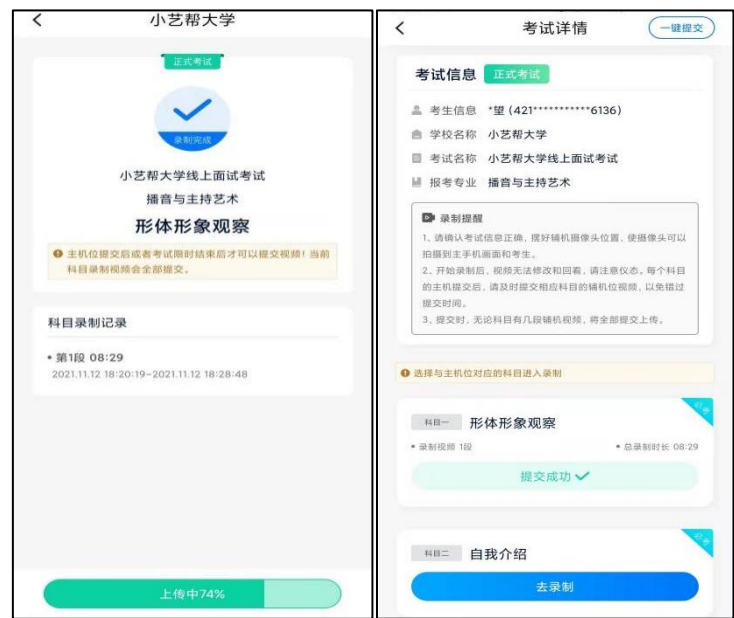

特别注意:

(1) 全部视频上传成功前,一定不要使用手机管家清理手机内存、垃圾数据,考试时间结束后 48 小时内一定 不要卸载 APP。

(2) 双机位考试时,提交主机位科目视频后,辅机位对应科目的视频才可以提交。

(3) 一个科目的考试,从考试开始到结束,辅机位只能使用同一台手机,切勿更换手机。

(4) 考试视频全部提交后,请考生务必确认上传状态,不要退出"小艺帮助手"APP。如果视频上传失败,我 们会提醒您【您有视频未提交成功!】,请点击进去重新提交,您可以切换 Wi-Fi 和 4G 网络进行尝试。

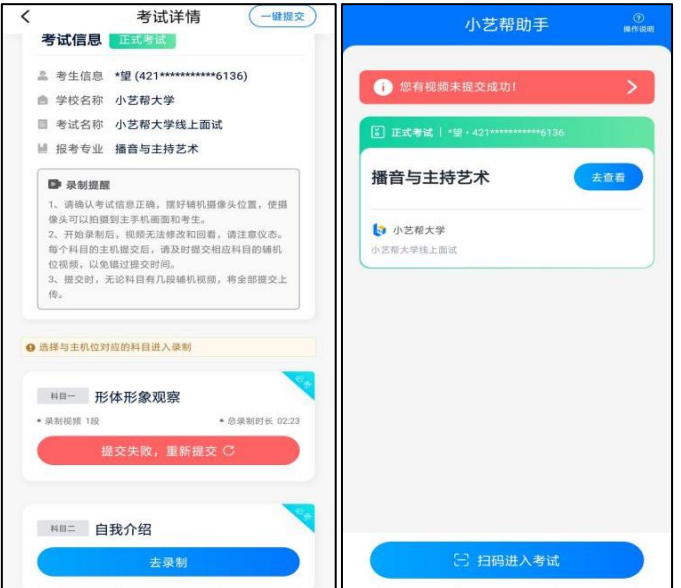

# 七、技术咨询

技术咨询 QQ 号: 800180626

技术咨询电话:4001668807

服务时间:周一到周日,8:00-24:00,其他时间的咨询会延迟到当天8:00 处理,敬请谅解! 以上咨询方式仅限"小艺帮"APP 和"小艺帮助手"APP 的系统操作及技术问题咨询。